■マイページ 領収書出力方法

以下の時期からマイページに領収書ボタンが表示され、下記の手順にてご自身での出力が可能です。 <初級・中級>予約した試験日の2日前から(変更・キャンセル期限超過後) <上級>申込期間終了後(キャンセルは申込期間中のみ可)

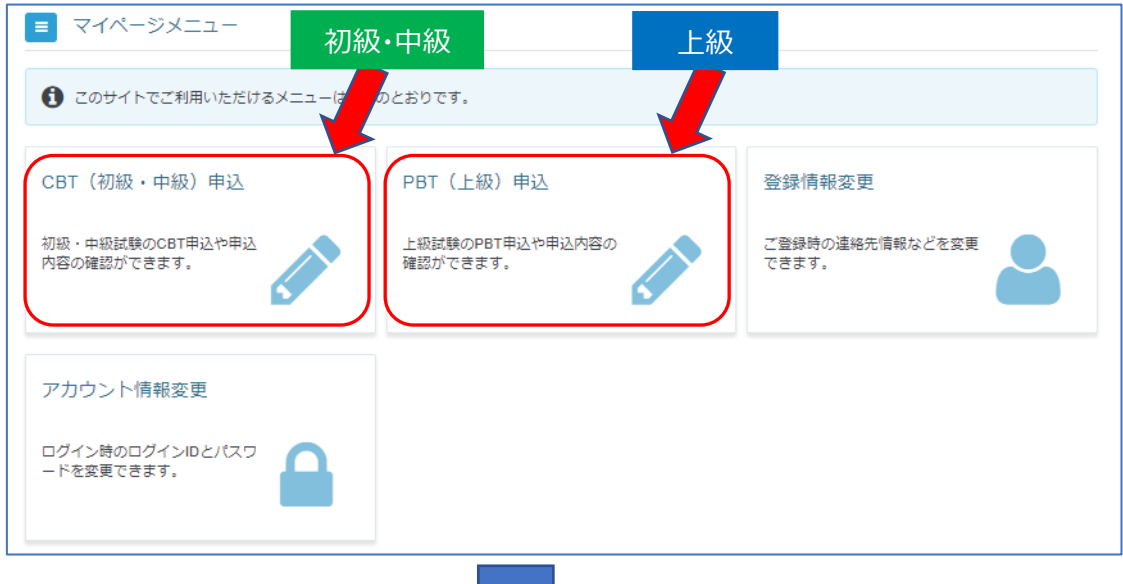

① 初級・中級は「CBT 申込」、上級は「PBT 申込」をクリック

② 「領収書」ボタンをクリック

※試験実施後は、「申込・受験履歴」タブ内にボタンが表示されます。

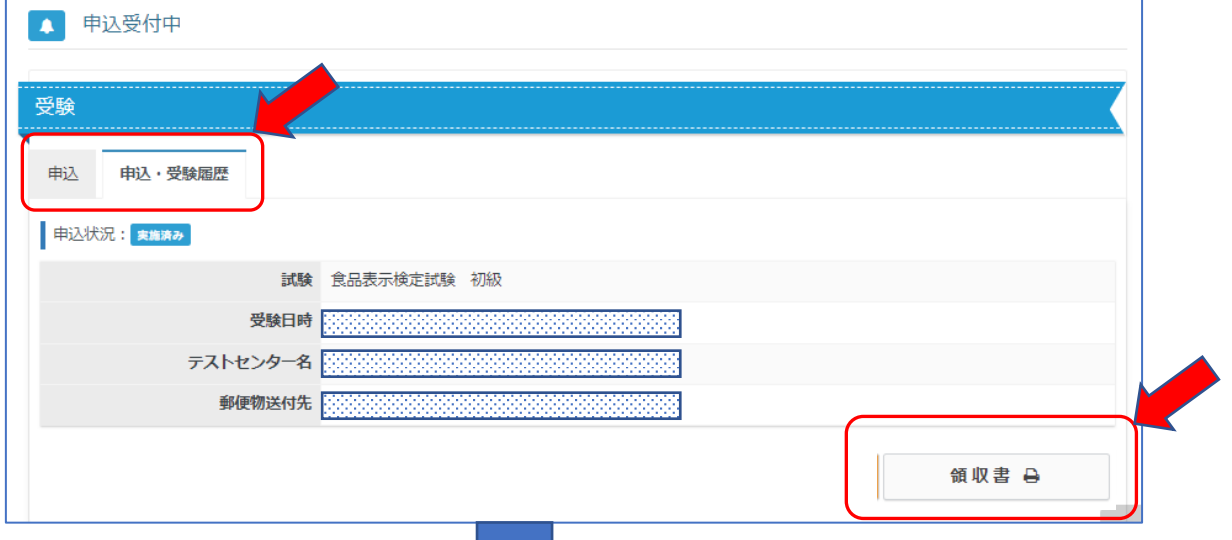

③ ポップアップ内にご希望の宛名を入力後、「領収書ダウンロード」ボタンをクリック

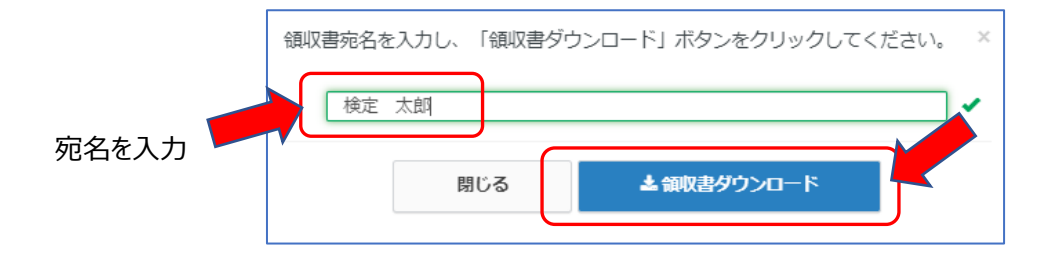

注意)初級・中級の団体申込[の受験チケットに](https://faq.cbt-s.com/%E5%8F%97%E9%A8%93%E3%83%81%E3%82%B1%E3%83%83%E3%83%88)よるお支払の場合は、領収書は出力できません。